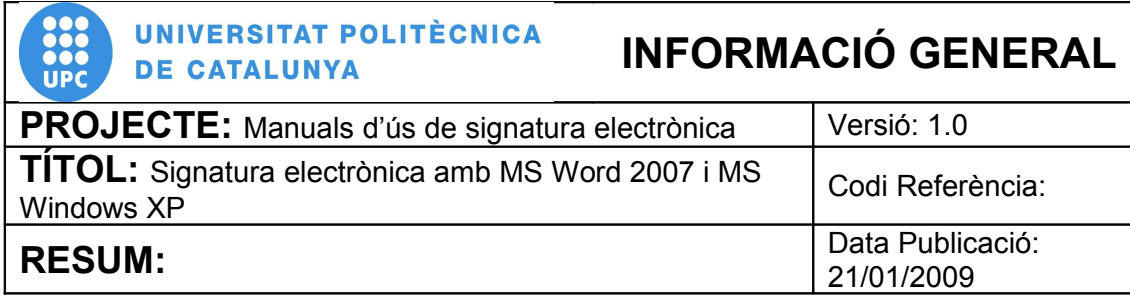

# **PROCEDIMENT**

## **Signatura electrònica amb Microsoft Word 2007 i MS Windows XP**

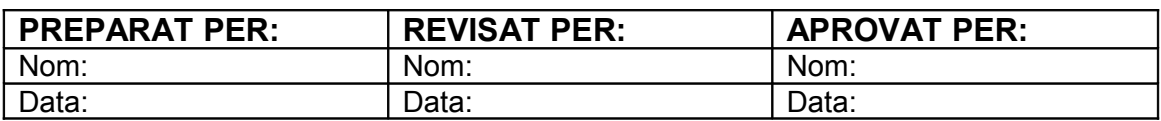

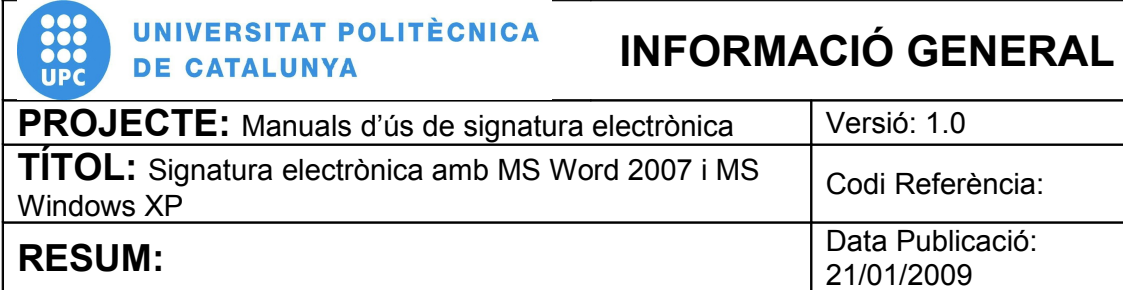

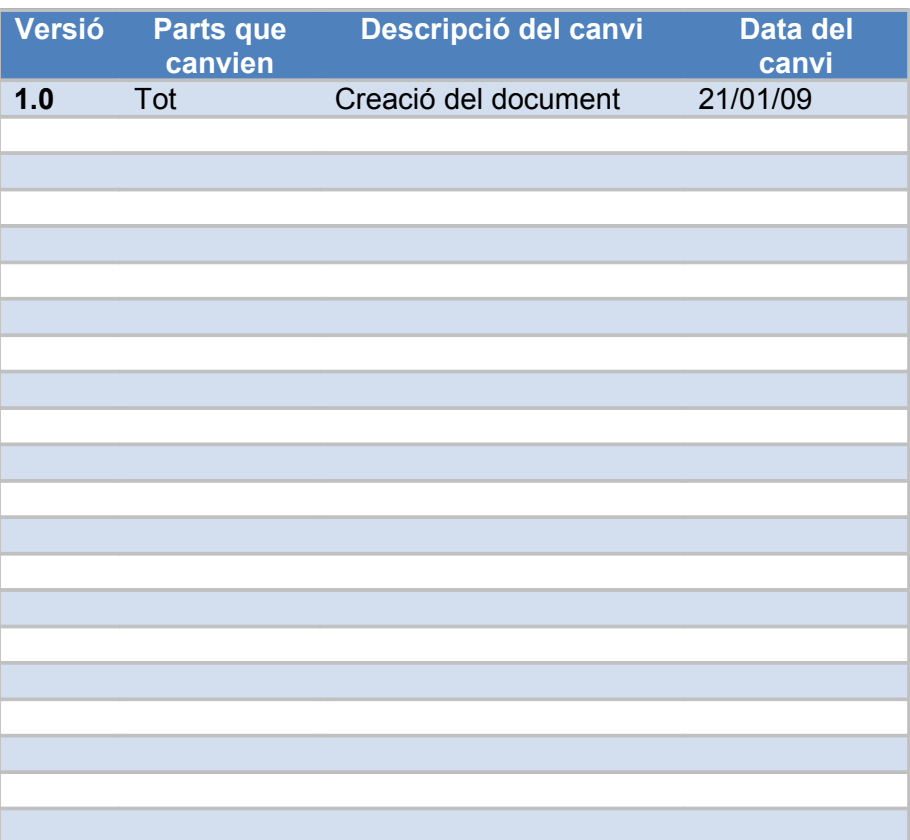

# **ÍNDEX**

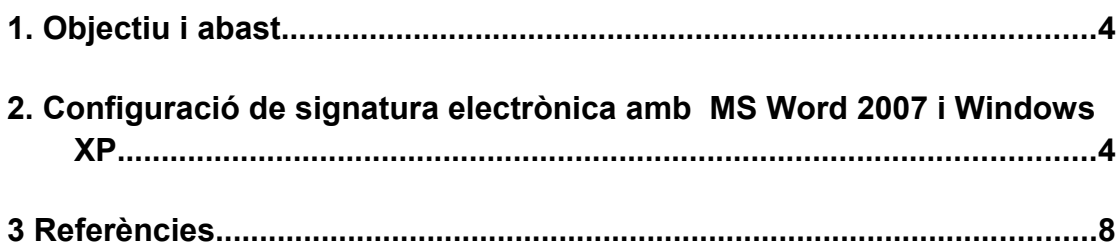

Ξ

### **1. Objectiu i abast**

El present document descriu el procés de configuració del programari Microsoft Word 2007 instal·lat al sistema operatiu Microsoft Windows XP per poder realitzar la signatura electrònica de documents, i realitzar les accions de transmetre i rebre missatges signats digitalment.

## **2. Configuració de signatura electrònica amb MS Word 2007 i Windows XP**

Recordeu que abans de realitzar la signatura s'ha d'introduir la targeta al lector de targetes de que disposeu.

A més, hem de guardar el document abans de començar el procediment de signatura digital. Per guardar-ho podem utilitzar una de les següents opcions:

- Boto "**Office**" : escolliu "**Desa**" o "**Anomena i desa**"
- Clic a imatge de disquet **de** la barra d'eines.

Per tal d'ubicar la signatura al document Word 2007 hem de realitzar el següent procediment:

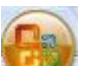

2.1 Fem clic al boto "**Office**" (pas 1) i escollim l'opció "**Prepara-ho**" (pas 2) i al següent menú "**Afegeix una signatura electrònica**" (pas 3)

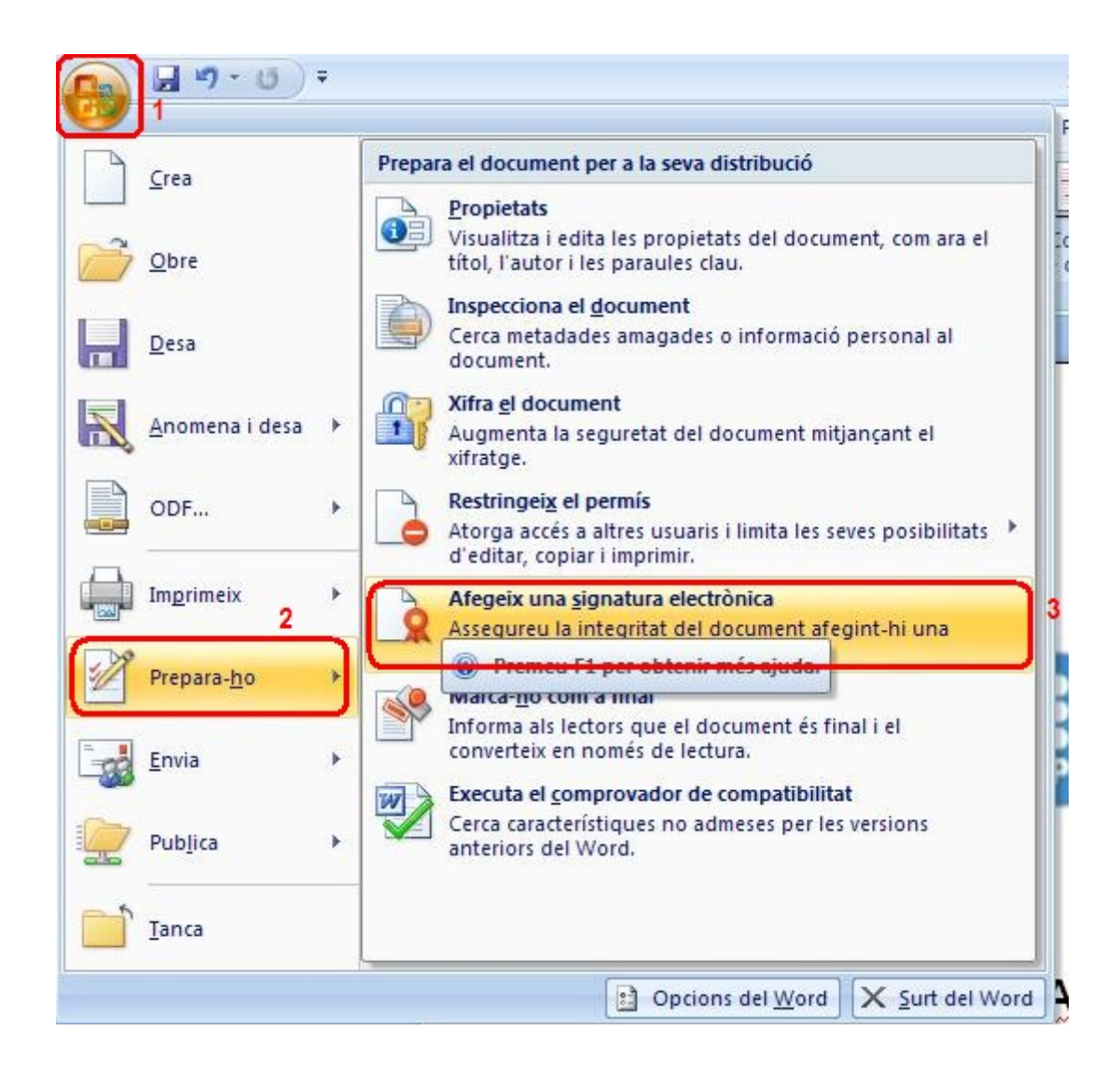

#### **Figura 1. Afegir una signatura electrònica**

2.2 Al fer clic apareixerà la següent imatge on ens informa de l'ús de la signatura digital. Escollim "**D'acord**" per continuar.

| Microsoft Office Word               |                                                                                                    |         |  |
|-------------------------------------|----------------------------------------------------------------------------------------------------|---------|--|
| No tornis a mostrar aquest missatge | Les signatures electròniques del Microsoft Office combinen la familiaritat d'una signatura en paper amb la comoditat d'un format electrònic. Aquesta<br>característica permet que els usuaris puguin verificar la integritat d'un document, però la legislació probatòria pot variar segons la jurisdicció. Per tant, Microsoft<br>no pot garantir l'aplicació legal d'una signatura electrònica. Els altres proveïdors de serveis de signatures electròniques que trobareu a l'Office Marketplace<br>poden oferir altres nivells de garantia de les firmes electròniques. |         |  |
|                                     | Serveis de signatures de l'Office Marketplace                                                                                                    | D'acord |  |

**Figura 2. Finestra de confirmació**

2.3 Seguidament ens apareix una finestra en la que ja ens detecta el nostre certificat. En aquest cas ens demana que introduïm la finalitat de la signatura del document (pas1) i a continuació fem clic sobre "**Signa**" (pas 2)

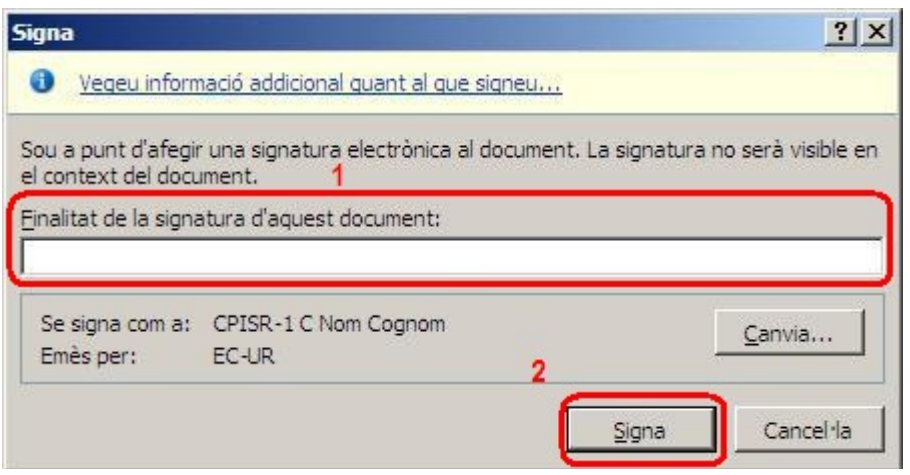

**Figura 3. Menu Eines**

2.4 En aquest punt apareix la següent pantalla on ens demana el nostre PIN. Un cop introduït (pas 1) fem clic sobre "**Aceptar**"(pas 2)

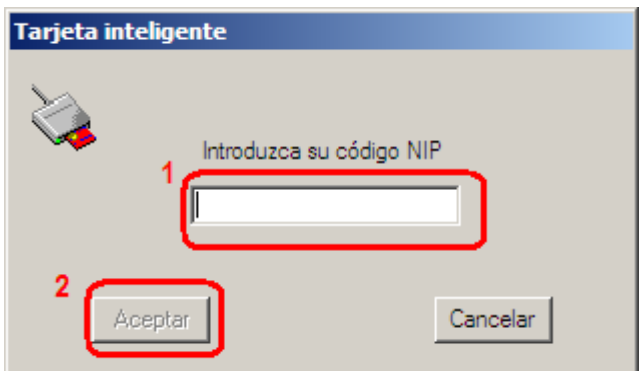

**Figura 4. Finestra de sol·licitud de PIN**

2.5 En aquest moment apareix la següent finestra on ens indica que el document s'ha signat correctament. Fem clic sobre "**D'acord** " (pas 1)

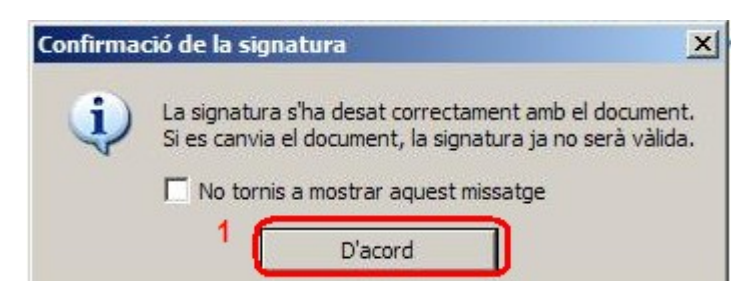

**Figura 5. Finestra de confirmació**

2.6 Per comprovar que hem signat correctament el document podem observar com en el mateix apareix una nova icona indicant que s'ha signat digitalment el document. Ho observem en la següent imatge.

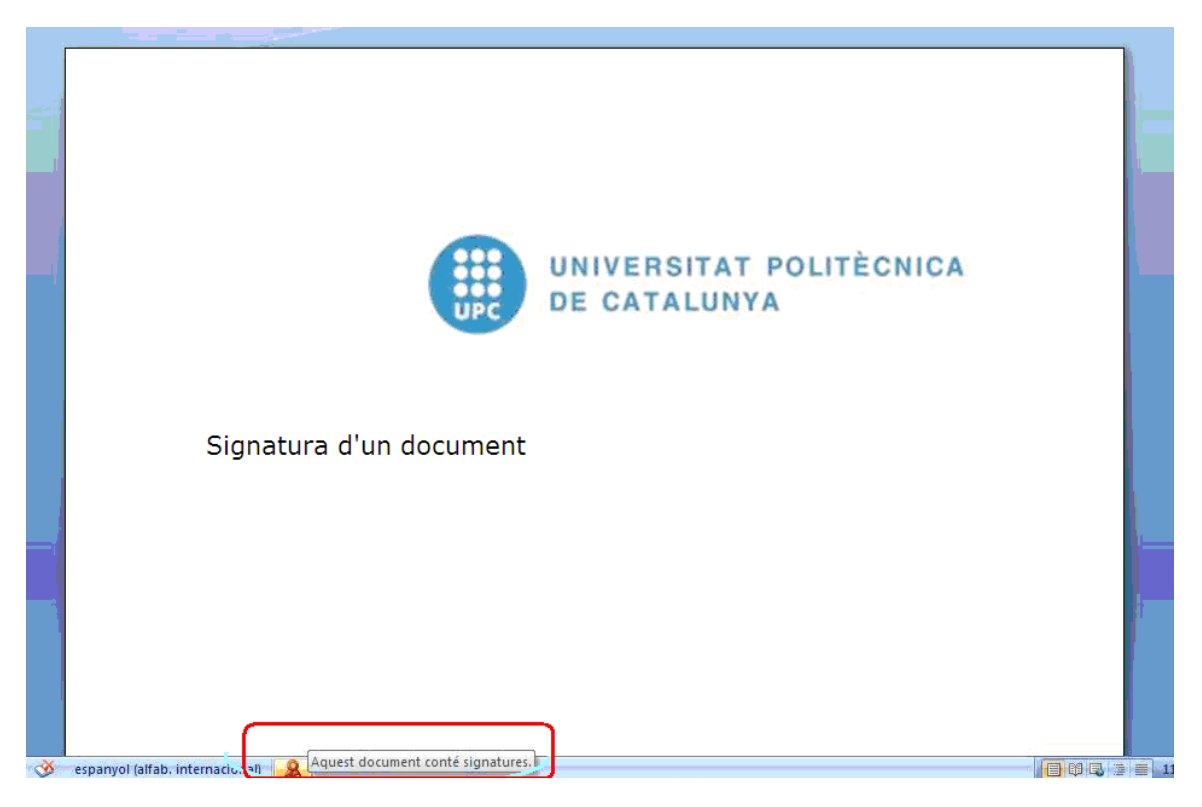

**Figura 6. Icona indicatiu que el document està signat**

2.7 Si fem doble clic sobre aquesta icona **a la apareix un menú lateral amb el nostre** certificat.

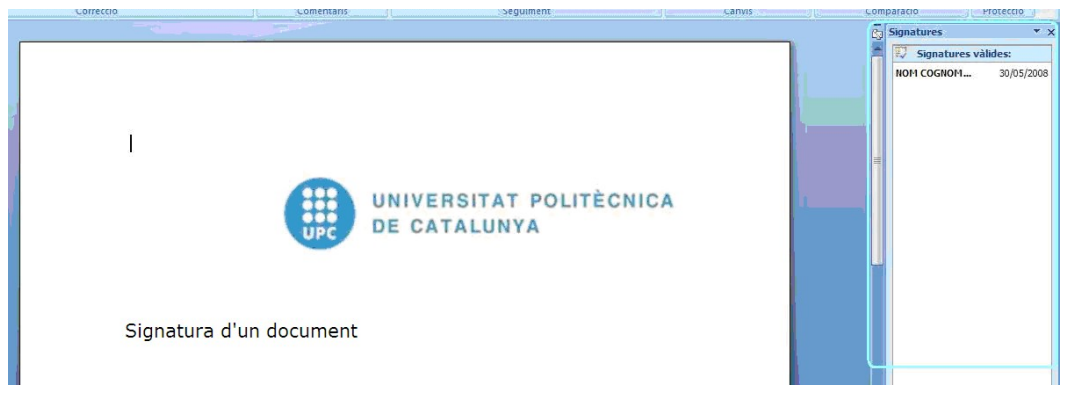

**Figura 7. Seleccio del certificat** 

2.8 Si fem clic sobre el nostre nom en aquest menú lateral podem:

- Veure els detalls de la signatura.
- Suprimir-la del document.

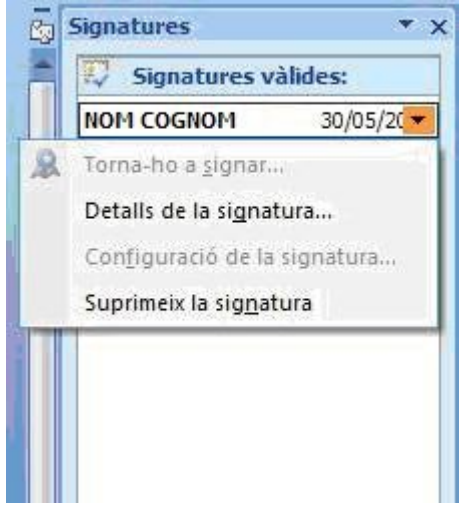

**Figura 8. Signatures**

2.9 Si seleccionem "**Detalls de la signatura**" podem observar la següent imatge i comprovar així que les dades amb les que hem signat el document són correctes.

#### **3 Referències**

● Informació sobre què és un certificat

[http://www.catcert.cat/web/cat/0\\_0\\_quees.jsp](http://www.catcert.cat/web/cat/0_0_quees.jsp)

- Preguntes freqüents sobre el funcionament dels certificats [http://www.catcert.cat/web/cat/0\\_0\\_1\\_preguntes.jsp](http://www.catcert.cat/web/cat/0_0_1_preguntes.jsp)
- Web de l' Identitat digital UPC <https://www.upc.edu/identitatdigital/>
- Espai de preguntes i respostes més freqüents de l' Identitat digital UPC [https://www.upc.edu/identitatdigital/certificat\\_digital/suport](https://www.upc.edu/identitatdigital/altres)